# New Backup System for InkManager.

InkManager has a New Backup System for its database (Recipes and Stock). With the new system you can backup to Mapped Network drives, Hard Drives, USB Hard Drives and USB Flash Memory Sticks. Enabling the new feature requires a registry setting. The feature is available in InkManager releases after April 2006.

If you are not familiar with registry settings, use the procedure 'Adding a Value to the Registry' at the end of this procedure. If your InkManager is pre April 2006, and floppy disk based backup is no longer practical, use the Pre-April 2006 Backup procedure later in this document.

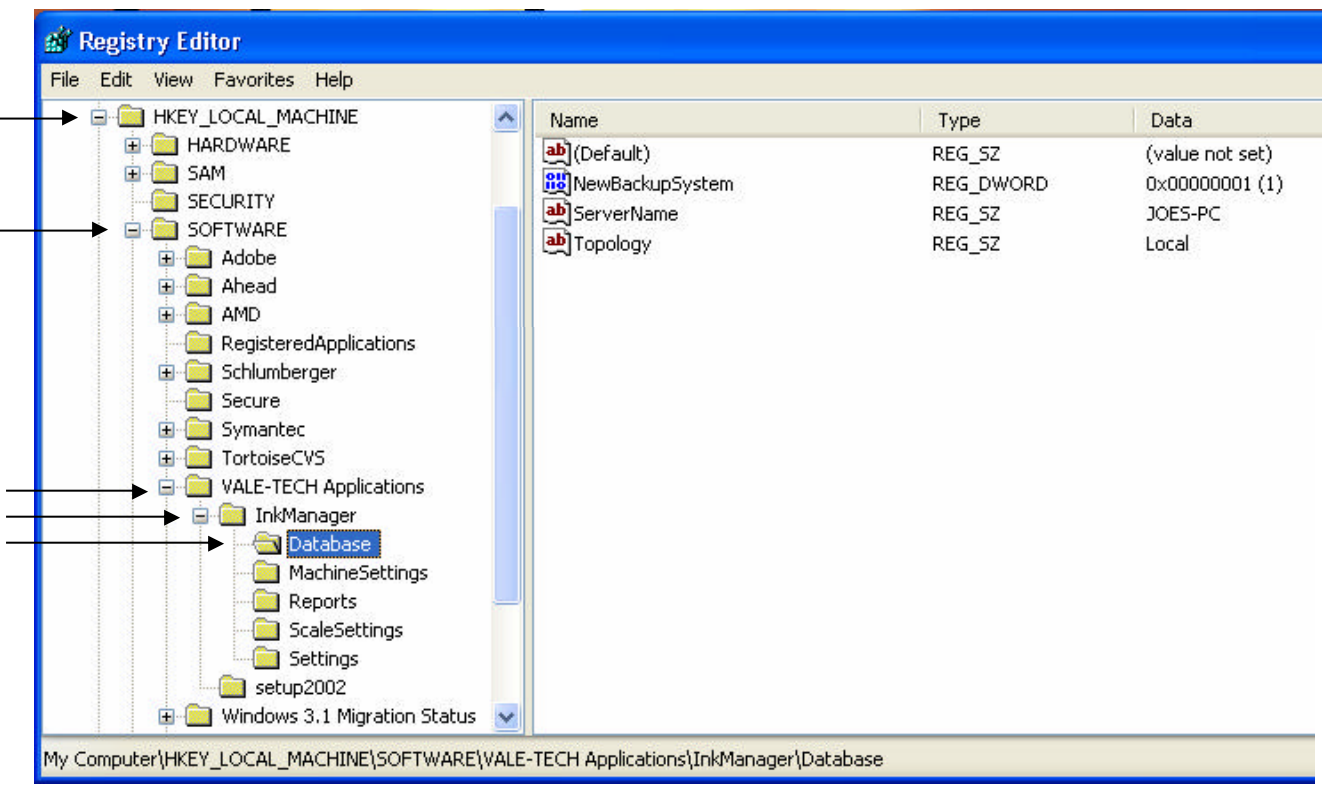

Check if the feature is present. Open Regedit and check its presence.

Open the folders shown by the arrows (click on the  $+$  signs next to the folder) then click on the Database Folder to see the content in the right hand window. If it is already there and set to 1, it is already enabled, close Regedit. If it is set to 0, right Click on the entry and use the Modify option to set the Data Value to 1.

If it is not there, create the NewBackupSystem entry by right clicking in the right hand window and selecting 'DWORD Value' from 'New' floating menu. Enter with case sensitivity as shown above. Right Click on the entry and use the Modify option to set the Data Value to 1.

If in doubt, use the 'Adding a Value to the Registry' at the end of this procedure. Close Regedit.

#### **Before a Backup is performed.**

The files that are stored are in a format that Vale-Tech Ltd convert back to a Restore File before a restore can be performed, which is more like an Archive.

Before starting a backup, create a directory for the files in the location for the backup, this should be date coded for ease of identification. It is advised that several backups should be kept so earlier backups can be used should the latest corrupt. A typical naming system is shown below:

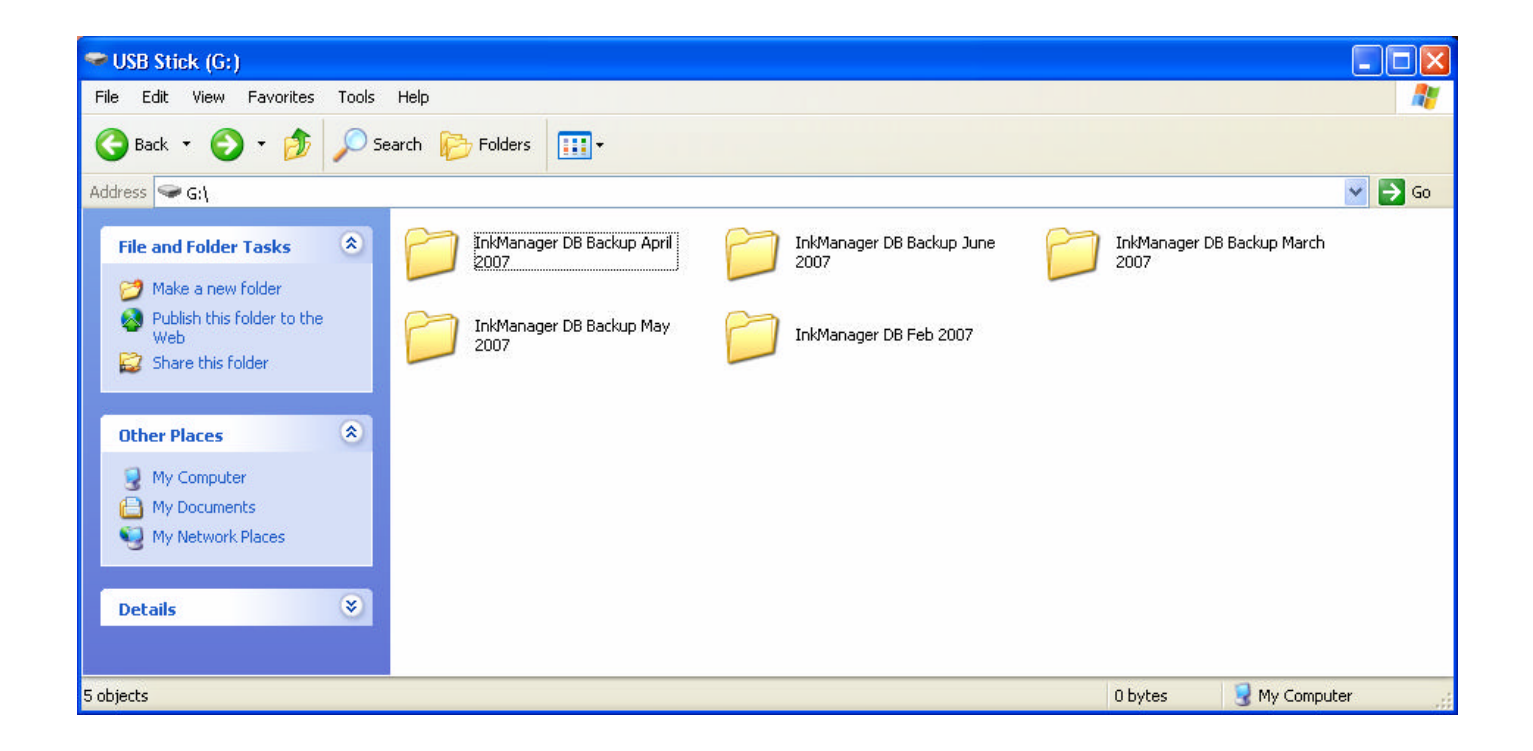

If backing up to a removable USB Hard Drive or USB Flash Disk, connect these Before InkManager is started, InkManager finds the drives at start up, so will not see them if they are inserted during a session.

## **Backing Up the Database**

Start InkManager with Backup and Restore Privileges, from File select Database as shown:

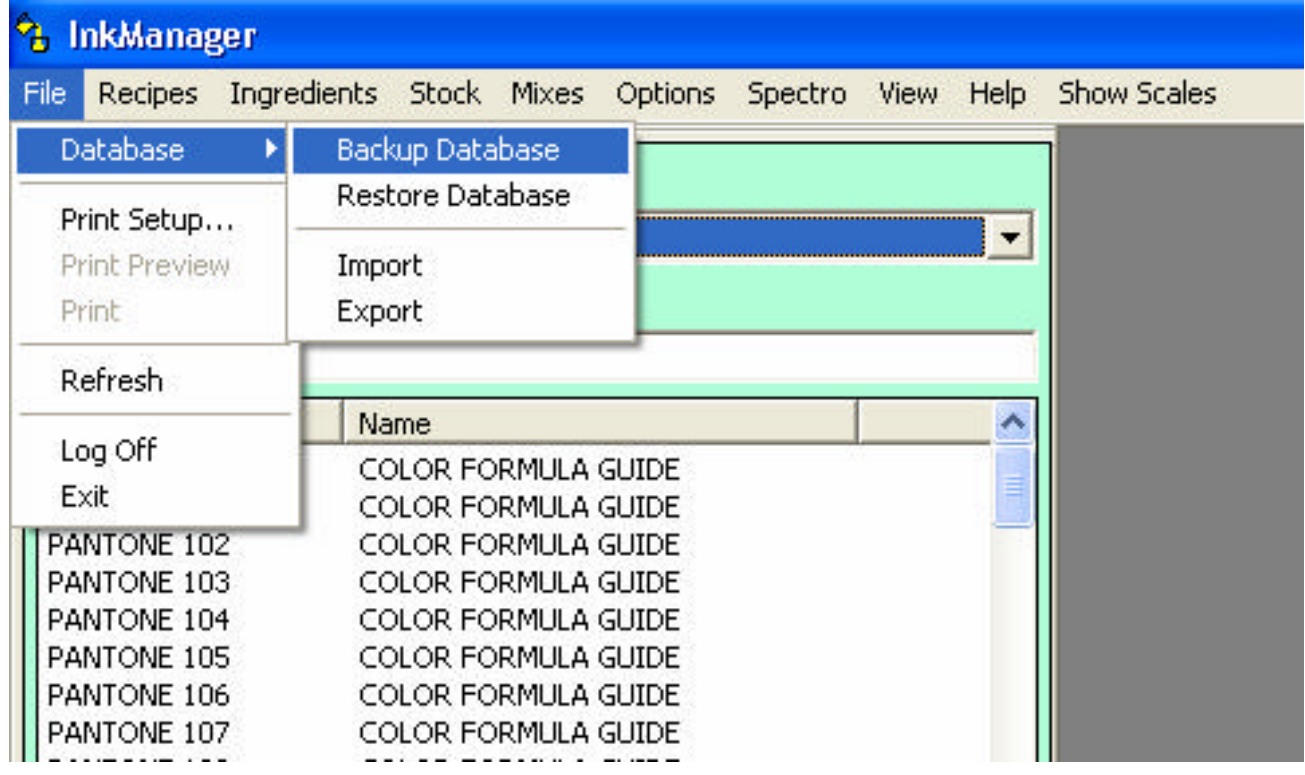

Left Click on the Backup Database option shown above, the following window will appear:

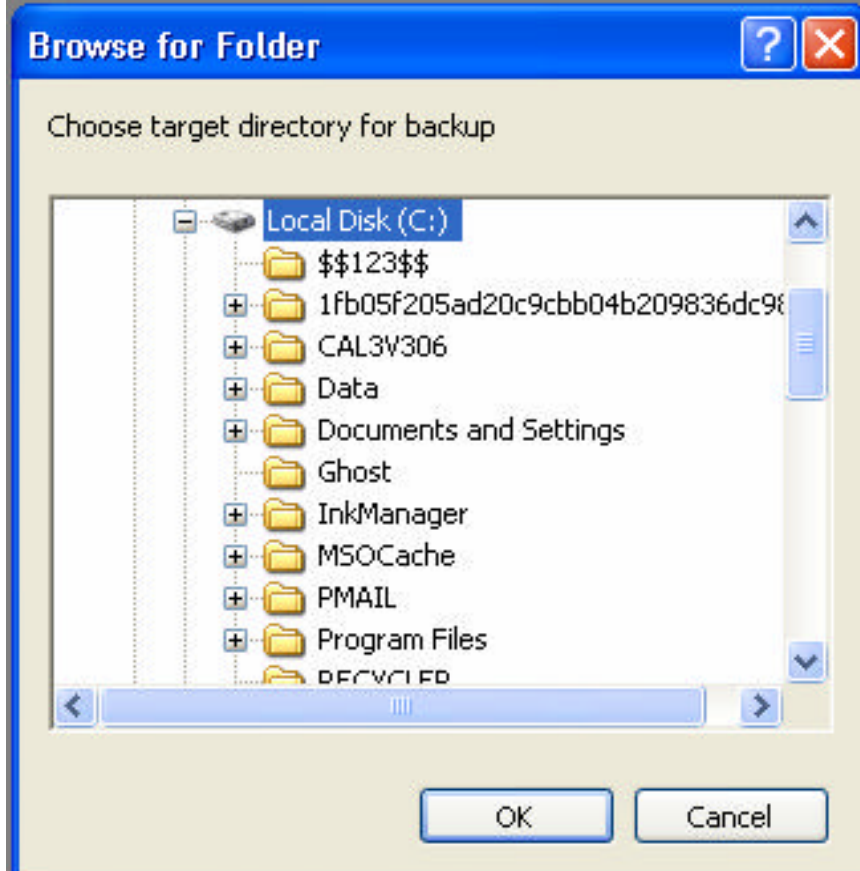

Locate the drive and folder for the backup and left click on OK as shown:

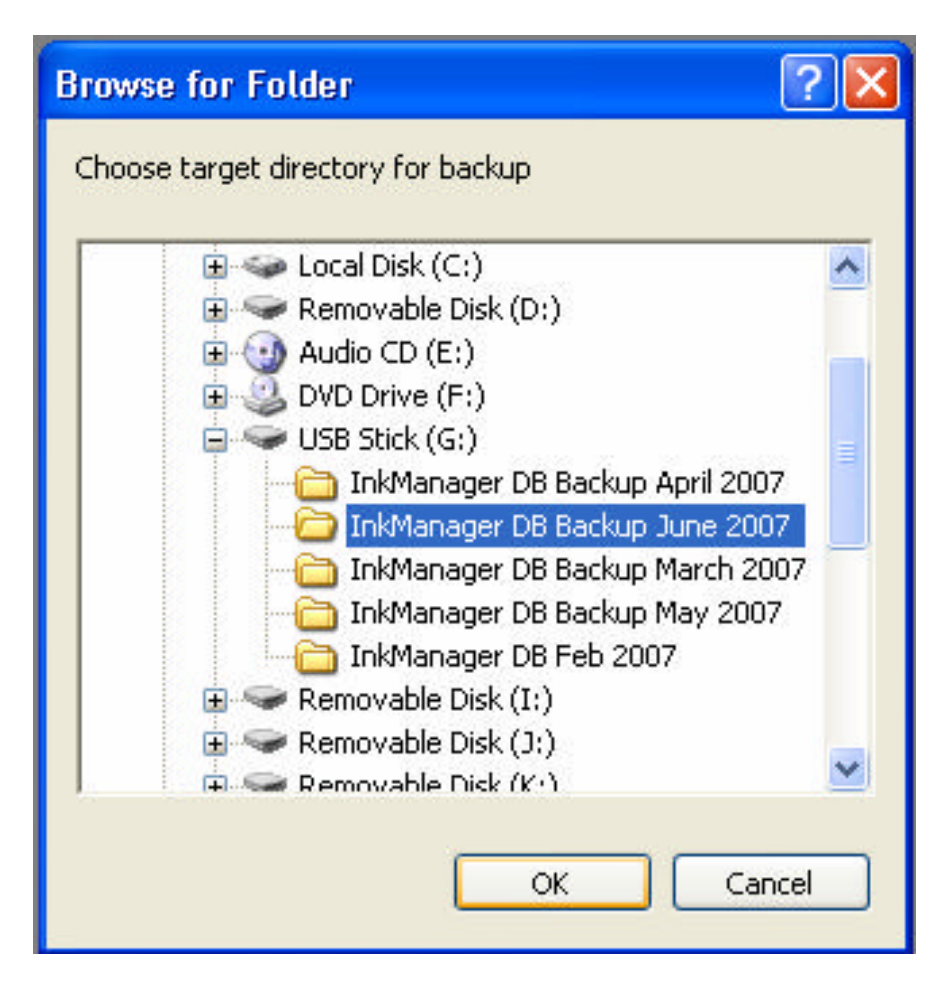

After the Backup Complete message is displayed remove the Drive or stick following the Windows disconnection procedure.

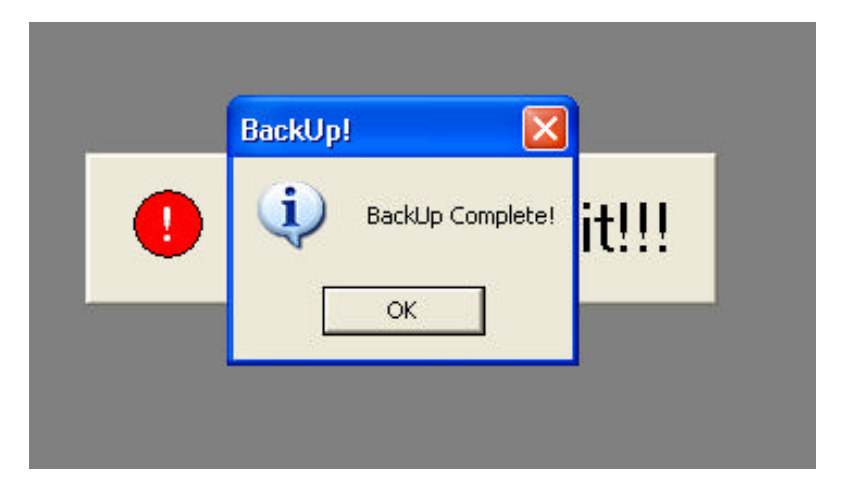

Your database is backed up, please store in a safe place.

#### **Pre-April 2006 Backup**

If your system cannot be upgraded to the latest InkManager due to older operating systems and floppy backup is either undesirable or impossible, the following procedure can be used.

Close InkManager, locate the MSSQLServer icon in the system tray. Right click on the MSSQLServer icon in the system tray and select 'Open SQL Server Service Manager' from the top of the menu as shown:

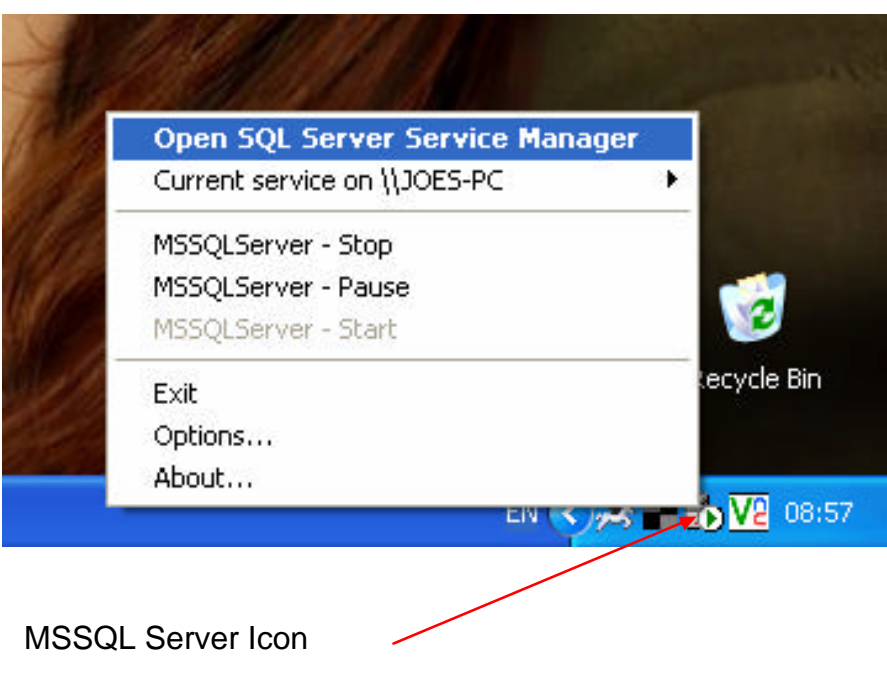

The Service Manager Window will open, check that the Services drop down menu is showing SQL Server as shown below:

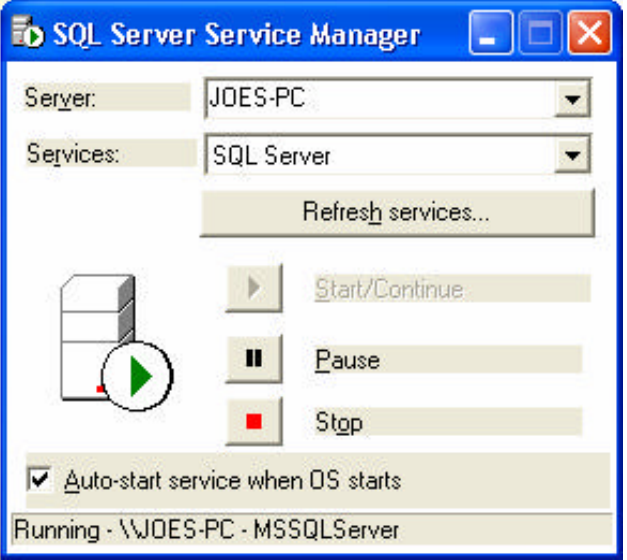

Left click on the 'Stop' icon to temporarily stop SQL Server, a message will display requesting confirmation, click Yes:

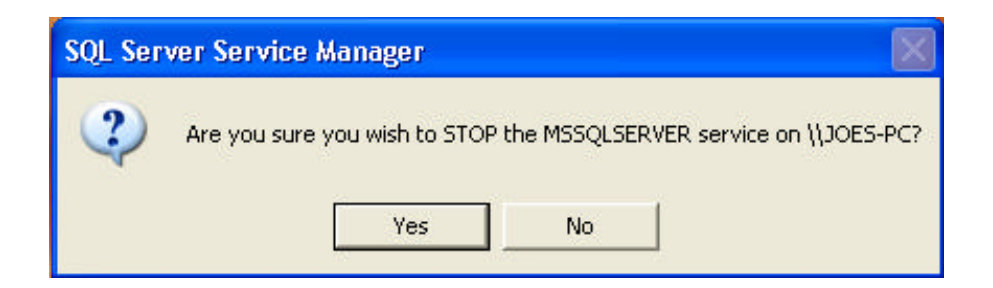

After a few seconds the SQL Server icon will change from a green triangle to a red square in the circle:

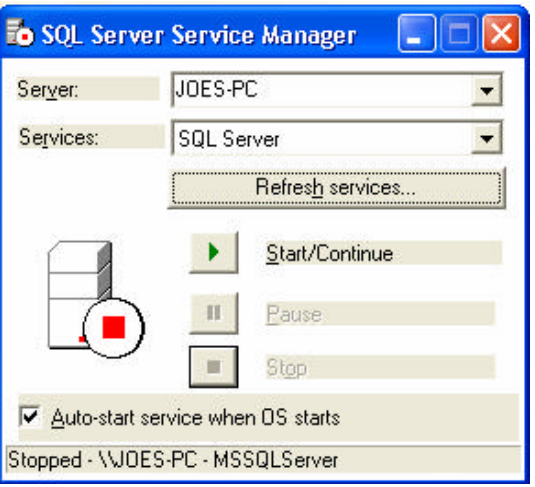

Using Windows Explorer locate the files INKSQL.MDF and INKSQL.LDF, these can be found in one of two directory structures, for older InkManagers and upgraded InkManagers they can be found in:

C:\MSSQL7\DATA In new installs they can be found in:

C:\Program Files\Microsoft SQL Server\Data As shown below:

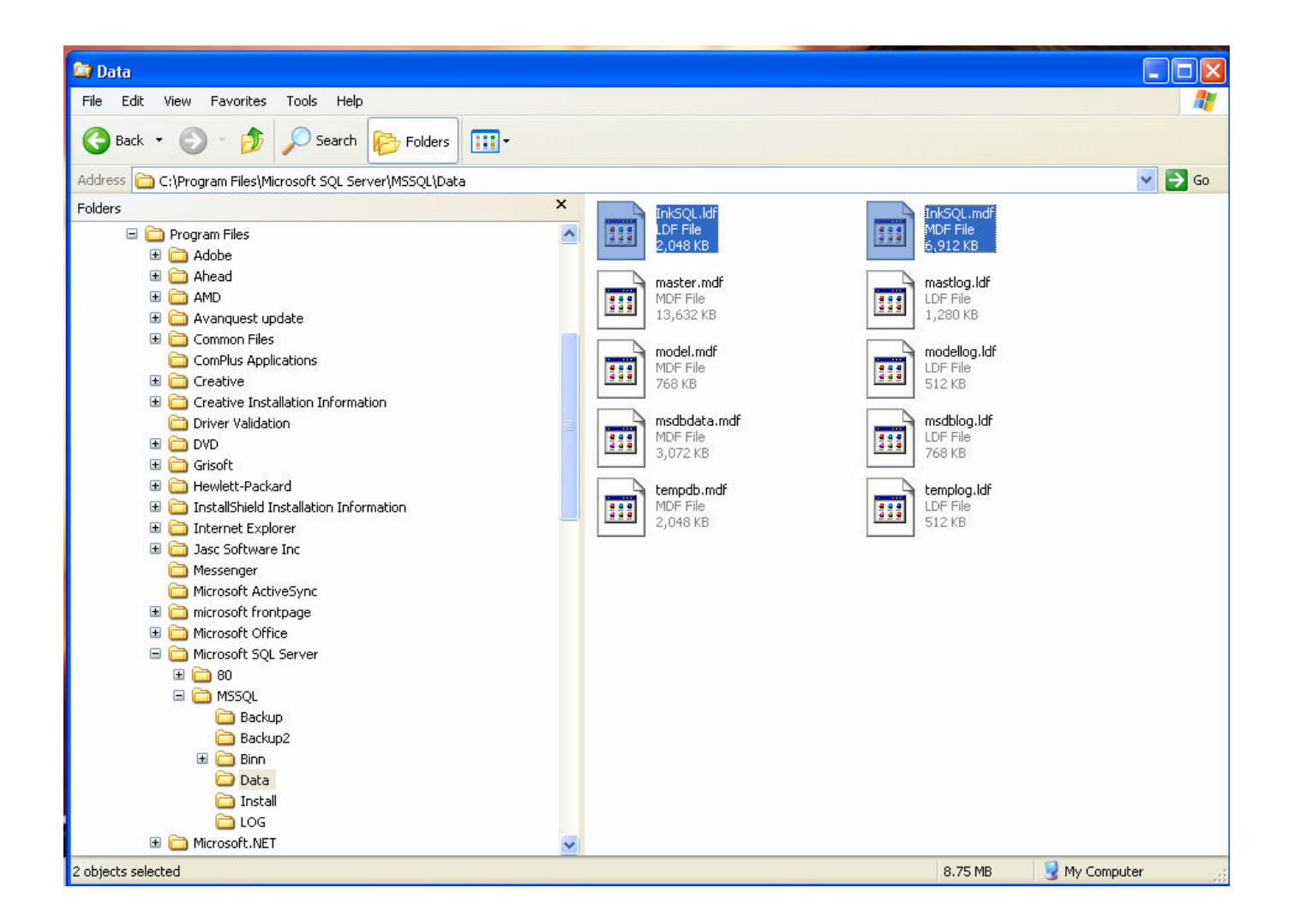

Copy the two files onto a Flash Drive or another Hard Drive location such as the Vale Tech Support directory. Close Explorer and start SQLServer by clicking on the Start button from the SQL Server Service Manager window, then close the window.

Your database is backed up, please store in a safe place.

## **Adding a Value to the Registry**

Click 'Start->Run '

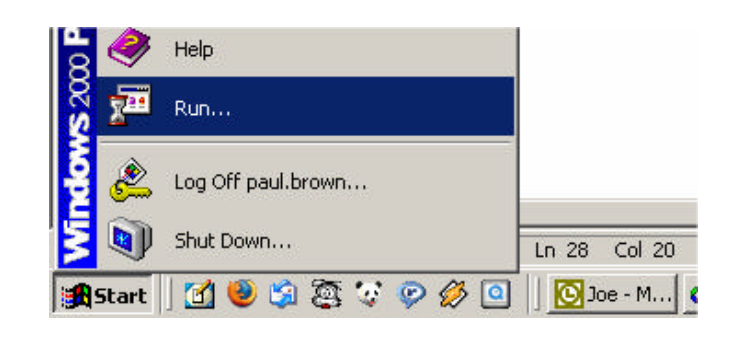

Type 'regedit' and click Ok.

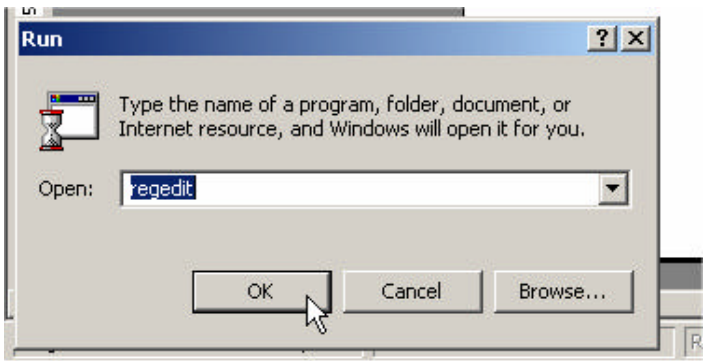

In the right-hand pane of the registry editor, click on the '+' sign at the side of the entry labelled 'HKEY\_LOCAL\_MACHINE', this will expand the folder.

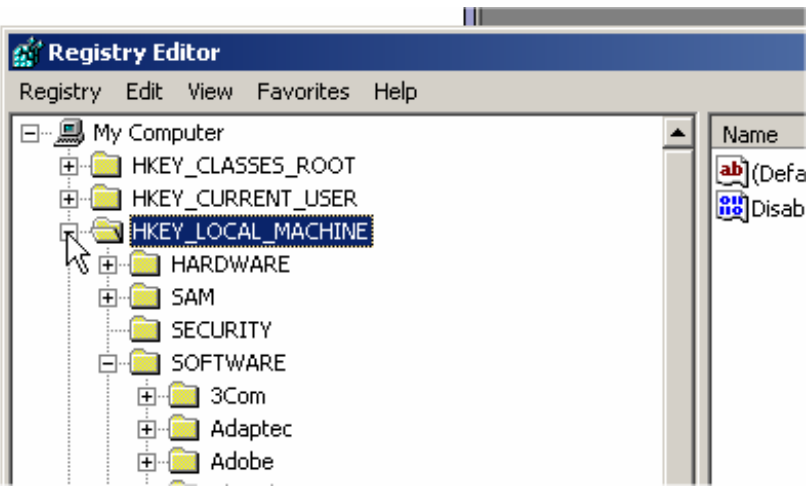

Next expand the folder labelled 'Software', followed by 'Vale-Tech Applications', Followed by 'InkManager'.

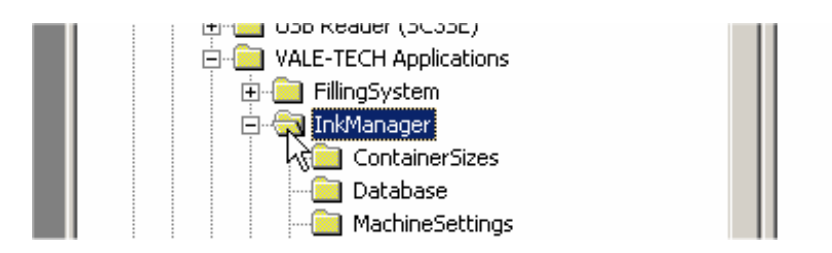

Left click on the sub-folder that is required, i.e. Settings, MachineSettings, etc. and the list of entries for that sub-folder will appear in the right-hand pane.

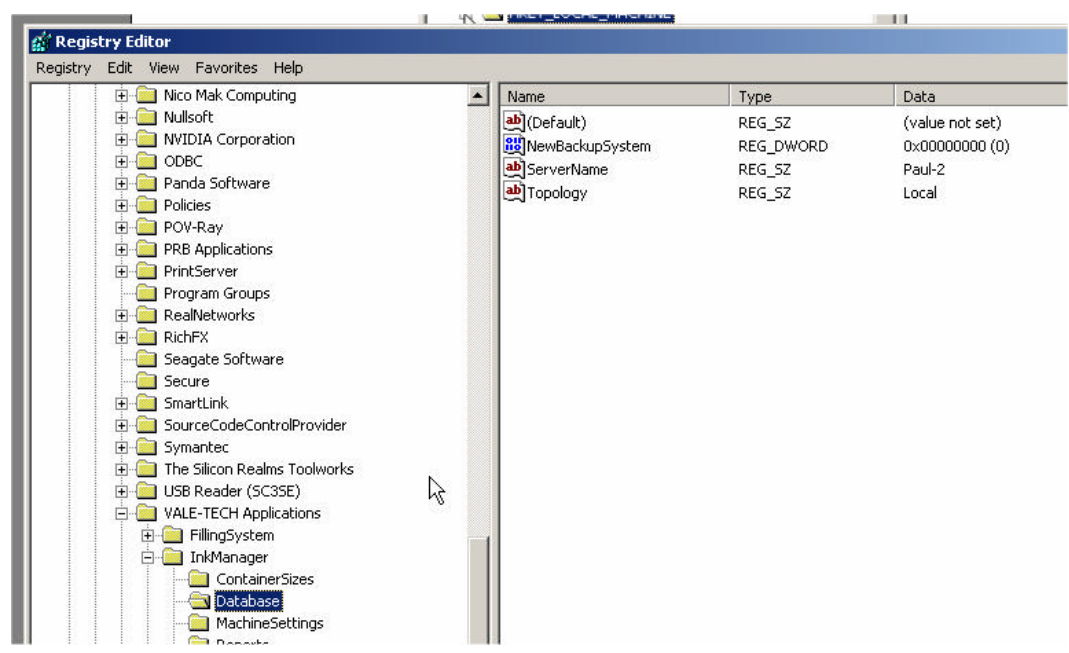

To add a value, you will firstly need to know what type of value you are adding, this is usually a DWORD and sometimes a STRING. Right-click in a blank area of the right-hand side panel and click on new, next click the type of value that you need to add.

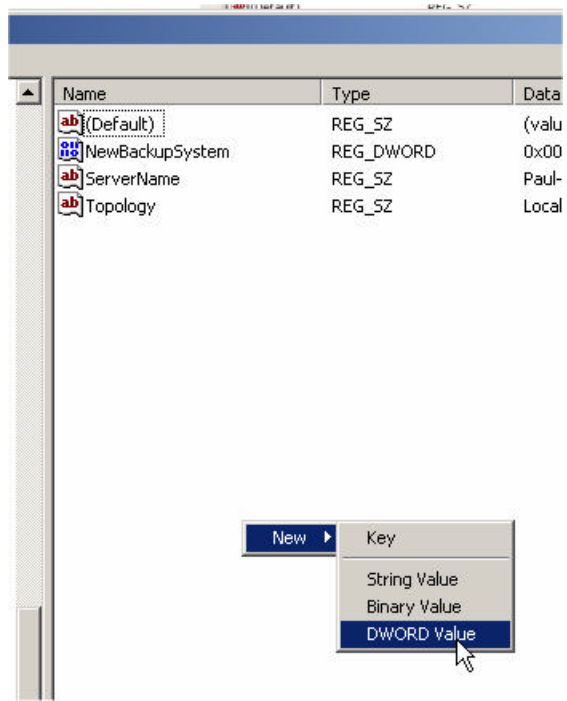

Next type in the name of the value you wish to add. Please note that the values are case sensitive and need to be entered exactly as written. Press enter when finished.

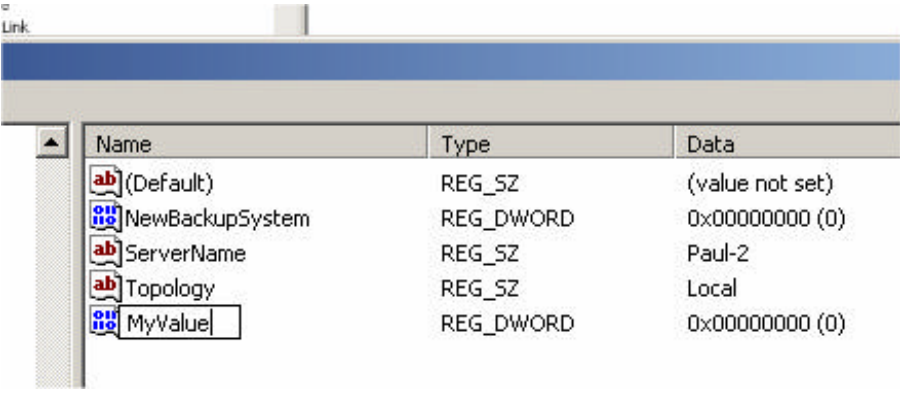

Next double click the on the name that you have just entered, this will display the modification box.

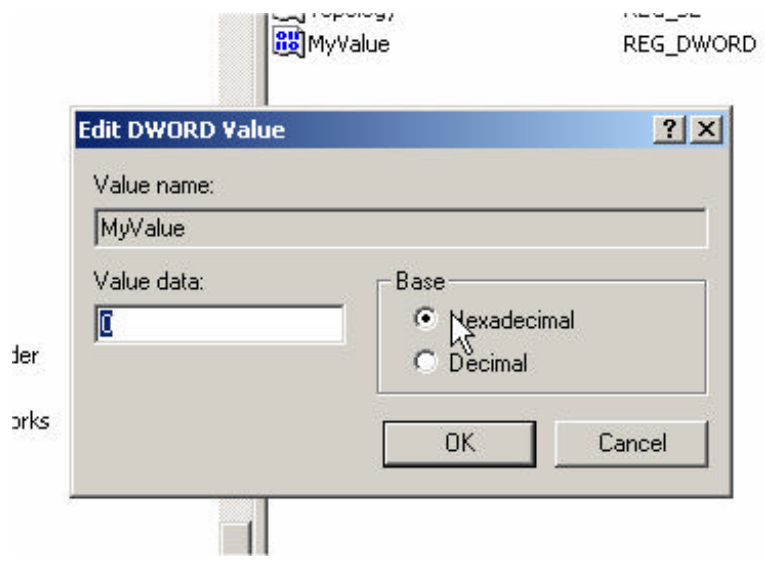

Type in the new required value and click OK. The entry is now complete and the registry editor can be closed down.